學生線上請假系統常見疑問

(112.10.06 修訂)

## 疑問一 線上請假可以申請的期限有幾天?要怎麼算?

- 說明:依本校學生請假規定敘明,學生假別在導師同意後之線上請假作業,請在請假日後之 3 日內 (不含例假日)完成請假;逾 3 日後之請假 (即無法再行線上登錄)... (後略)。
- 範例一:甲生於10/2、3(星期一、二)因身體不適請假,故應於請假第1天的次日(10/3), 往後計算 3 天內須完成線上請假,所以甲生 10/5 前完成線上請假申請。

| 星期     | 星期一  | 星期二                     | 星期三  | 星期四  | 星期五  | 星期六  | 星期日  |
|--------|------|-------------------------|------|------|------|------|------|
| 日期     | 10/2 | 10/3                    | 10/4 | 10/5 | 10/6 | 10/7 | 10/8 |
| 請假天數   |      | 請假第1天日 請假第2天日           |      |      |      |      |      |
| 線上請假期限 |      | 線上請假第1天 線上請假第2天 線上請假第3天 |      |      | 逾期   | 逾期   | 逾期   |

範例二:乙生於 10/4、5、6(星期三、四、五)因身體不適請假,故應於請假第 1 天的次日  $(10/5)$ , 往後計算 3 天內須宗成線上請假, 但因  $10/7 \cdot 8 \cdot 9 \cdot 10$  為國定假日, 故應 於 10/11 前完成線上請假申請。

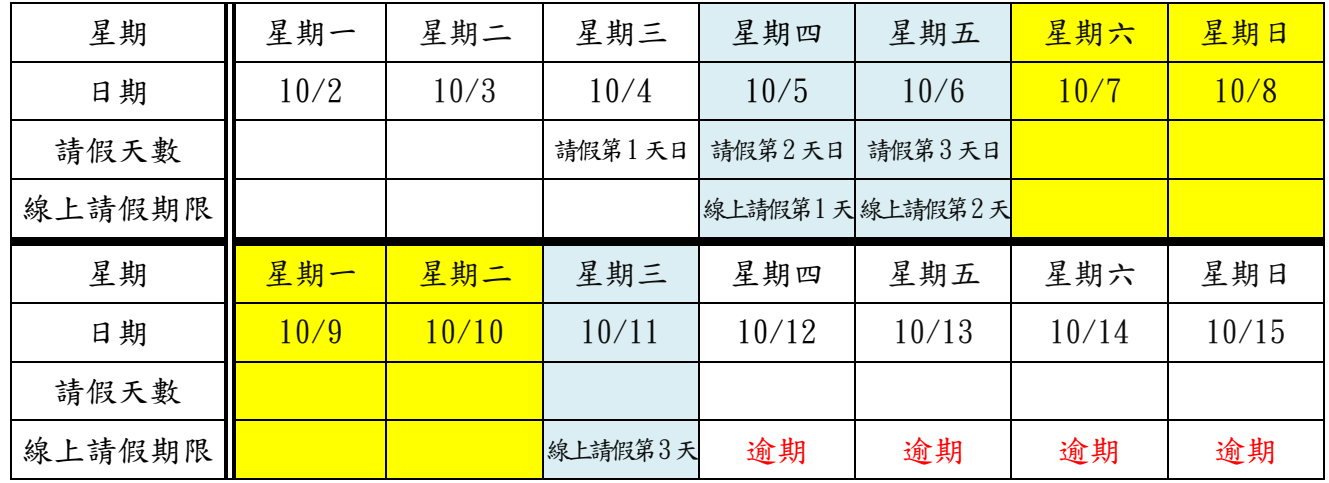

- 疑問二 學生完成線上請假申請後,有跳出「請列印請假單」的提示視窗,請問是否需要依指示 列印請假單?
	- 說明:請學生完成線上申請即可,無須再列印紙本請假單(系統公司表示該提示視窗為系統內 建,若要移除則須另購買客製化移除)。
- 疑問三 學生請假如果請錯日期,要如何修正?

說明:請依以下步驟修正: 學生線上 → 學生線上點名  $\rightarrow$  06 報備請假  $\rightarrow$  線上報 備請假 → 列印請假單 → 點選要修改的請假日期 → 點選下方【鉛筆圖示】,即 可進行修正。

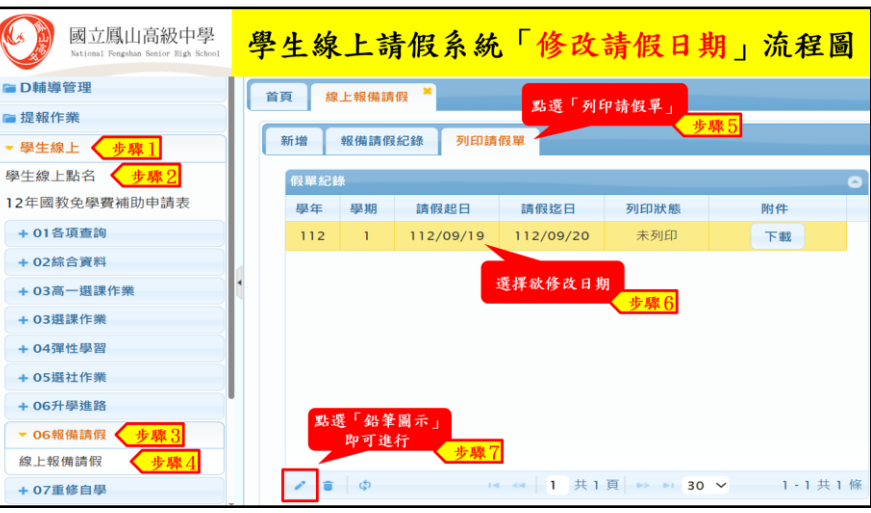